# Getting to know your LCD panel

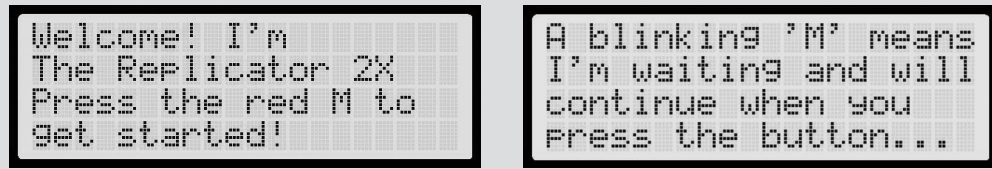

## Warnings

If you need further clarification of how to set up your MakerBot Replicator 2X, please visit makerbot.com/support

## Support

The setup instructions on the back will guide you through setting up your MakerBot Replicator 2X and starting your first print. Please consult the user manual for additional instructions.

# Follow the steps on the other side of this page

MakerBot MakerWare is software that prepares digital 3D designs to be made by the MakerBot Replicator 2X Experimental 3D Printer. You can download the latest version at www.makerbot.com/makerware

MakerBot's Thingiverse is a thriving design community for discovering, making, and sharing 3D printable things. Visit Thingiverse.com to access thousands of free 3D designs and sign up for an account. Then get making: modify an existing design in Customizer, add your own, or download an existing design like "Cute Octopus Says Hello" (thingiverse.com/thing:27053), a staff favorite.

#### Install latest version of MakerBot® MakerWare™ **4**

After importing your design into MakerBot MakerWare, export it as an X3G file, and transfer the file to an SD card. Insert into MakerBot Replicator 2X and print.

#### Create a MakerBot Thingiverse account **3**

#### Print! **5**

# MakerBot: Replicator 2

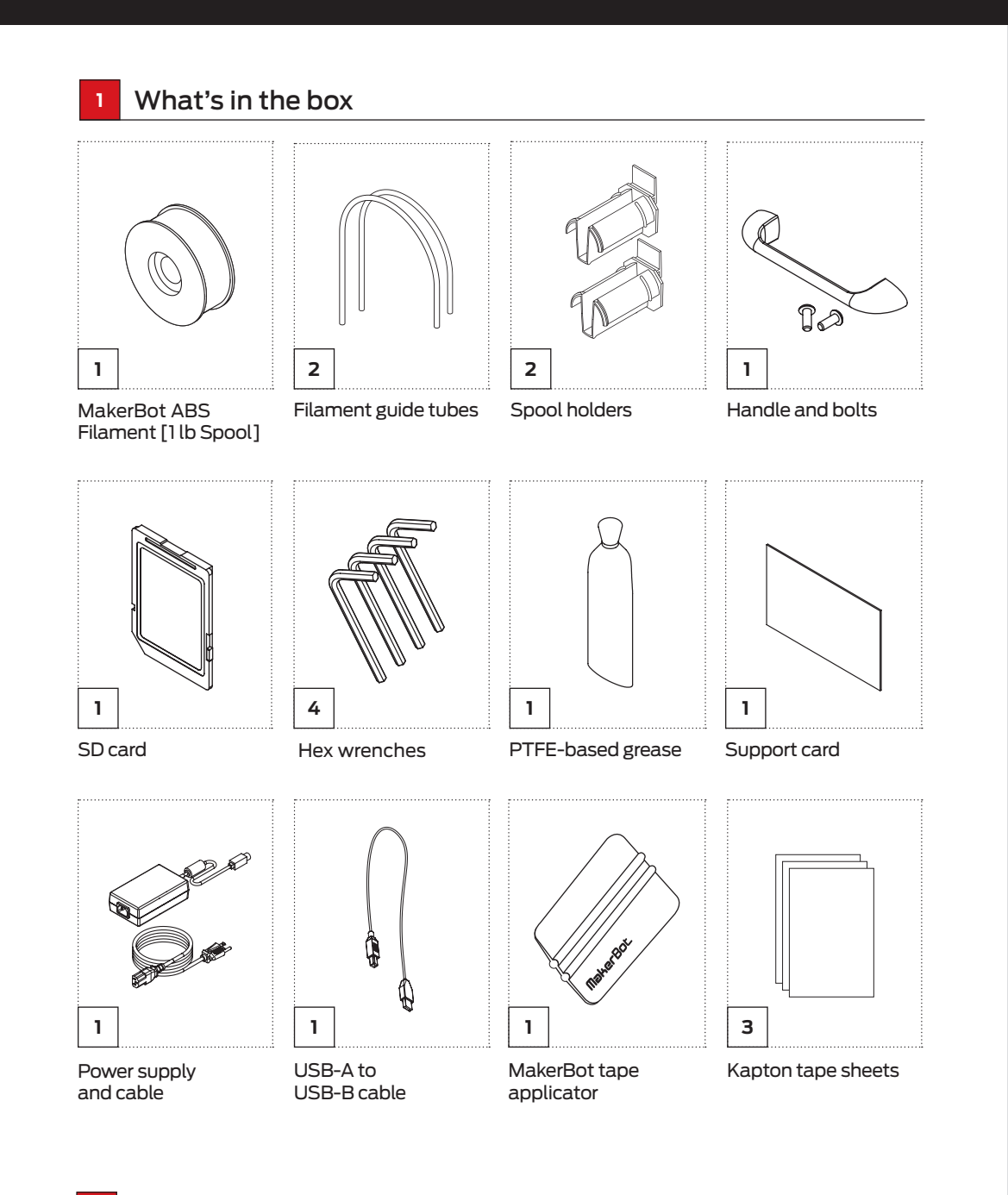

**2**

# Test objects available on the SD Card

**\*** Dual extrusion print

**CHAIN LINKS** File Name: Chain Links Make Time: 12 minutes Design By: Sal

Thingiverse: 28405

**NUT AND BOLT SET** File Name: Nut and Bolt Make Time: 27 minutes Design By: aubenc Thingiverse: 9095

**PET MONSTER VALENTINE** File Name: Heartless Dragon Make Time: 40 minutes Design By: andreas, tbuser

Thingiverse: 29088

**\***

**MR JAWS**

File Name: Mr Jaws Make Time: 18 minutes Design By: Mahoney

Thingiverse: 14702

**CUPCAKE** File Name: Cupcake Make Time: 52 minutes

Design By: Will Langford Thingiverse: 16824

**TRAFFIC CONE** File Name: Traffic Cone Make Time: 42 minutes Design By: CocoNut

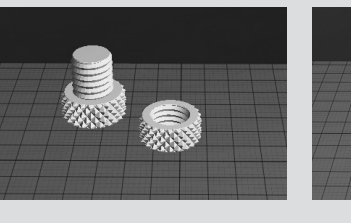

**COMB** File Name: Comb Make Time: 14 minutes

Design By: repraprook Thingiverse: 1140

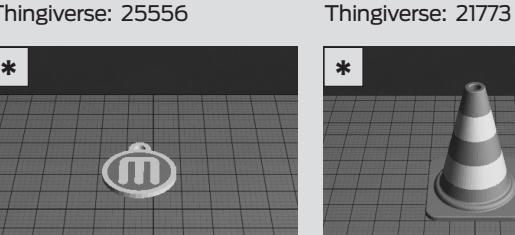

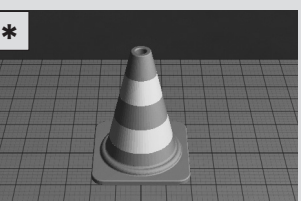

**STRETCHY BRACELET** File Name: Stretchlet Make Time: 16 minutes Design By: Emmett Thingiverse: 13505

**MAKERBOT PENDANT** File Name: pendant Make Time: 8 minutes

Design By: Todd Thingiverse: 25556

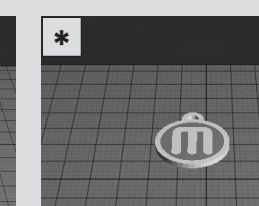

**\***

Four arrow buttons surround a central M button. Use the arrows to navigate through the LCD menus and the M button to make selections.

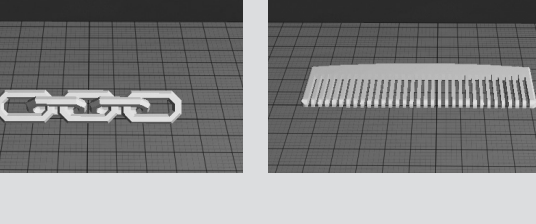

The left arrow often allows you to go back or cancel an action.

## **THE LCD KEYPAD**

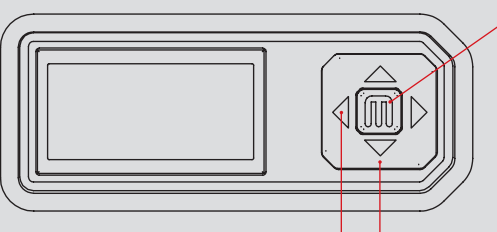

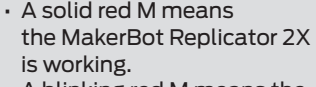

• A blinking red M means the MakerBot Replicator 2X is waiting for user input.

This **safety alert symbol** precedes each safety message in this Quick Start Guide. This symbol indicates a potential safety hazard that could harm you or others or cause product or property damage.

- WARNING: The MakerBot Replicator 2X Experimental 3D Printer generates high temperatures and includes moving parts that can cause injury. Never reach inside the MakerBot Replicator 2X while it is in operation. Always allow the MakerBot Replicator 2X to cool down before reaching inside.
- WARNING: Do not leave the MakerBot Replicator 2X unattended during operation.
- CAUTION: In case of emergency disconnect power supply from wall socket.
- CAUTION: The socket outlet must be located near the equipment and must be easily accessible.
- CAUTION: The Replicator 2X melts plastic during printing. Plastic odors are emitted during this operation. Make sure to set up the Replicator 2X in a well-ventilated area.

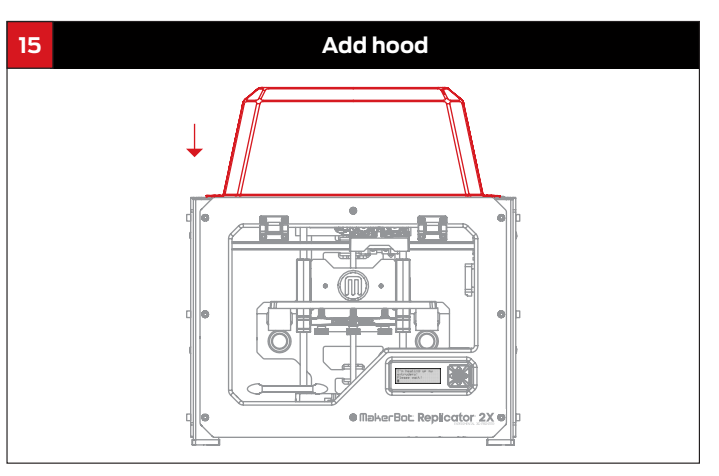

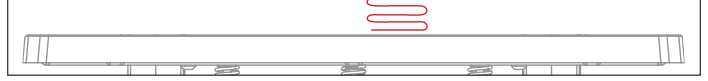

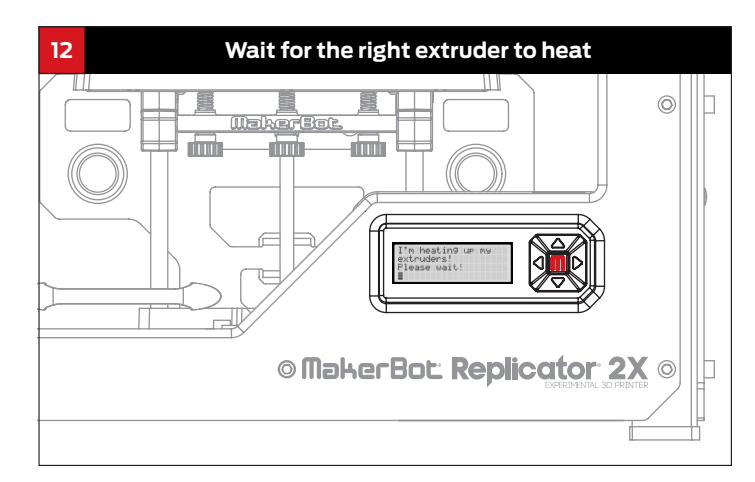

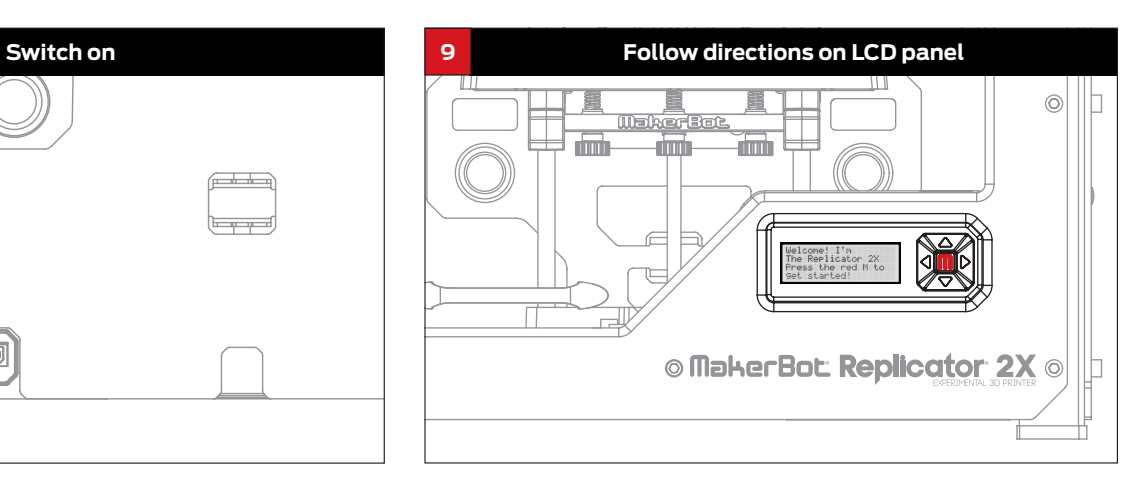

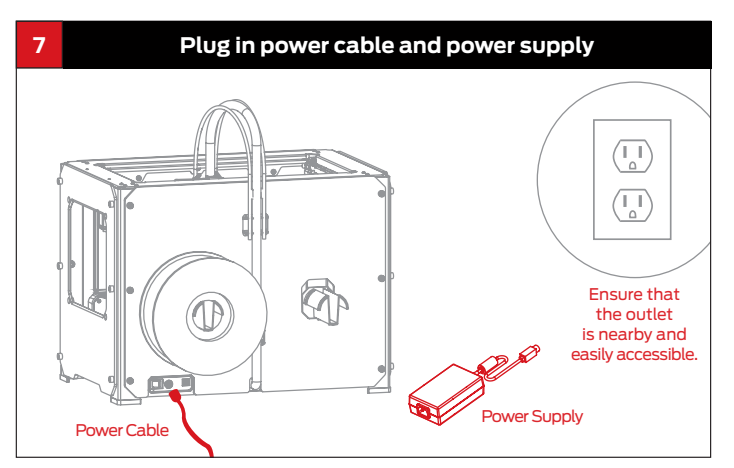

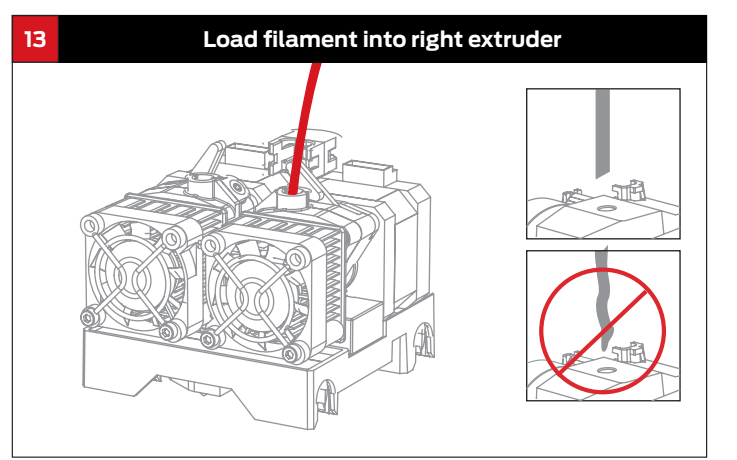

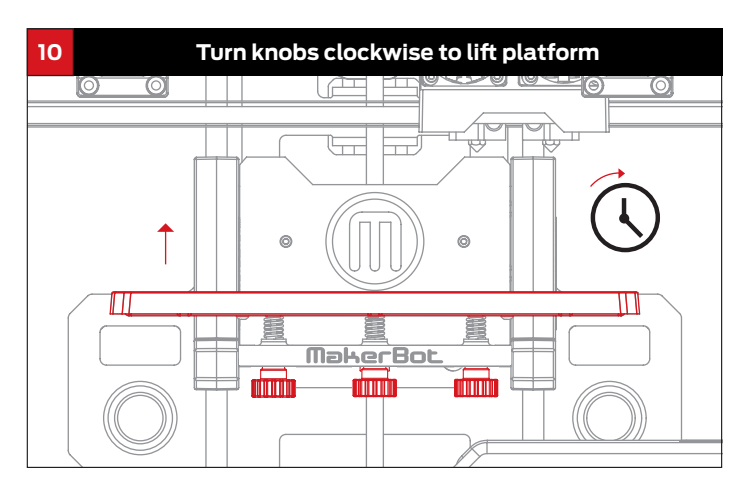

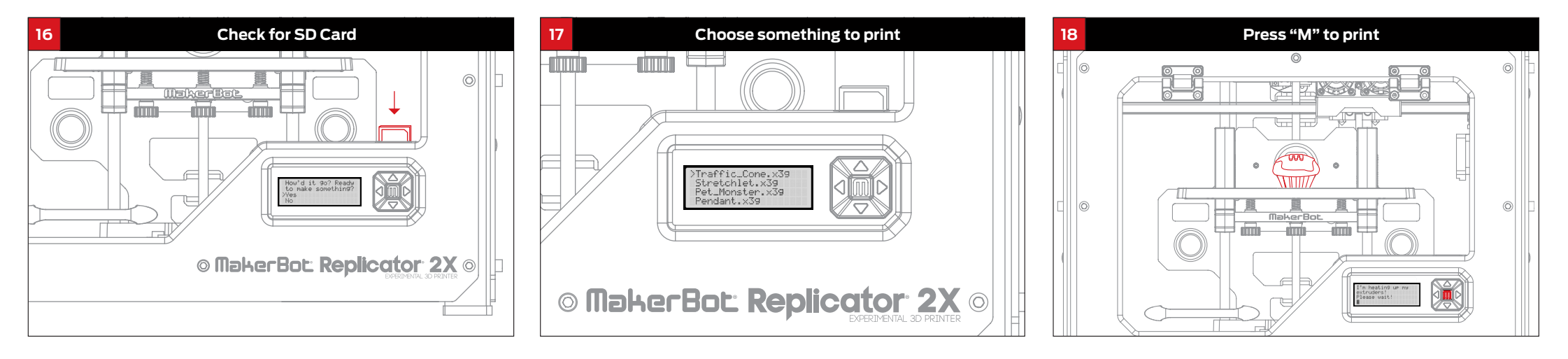

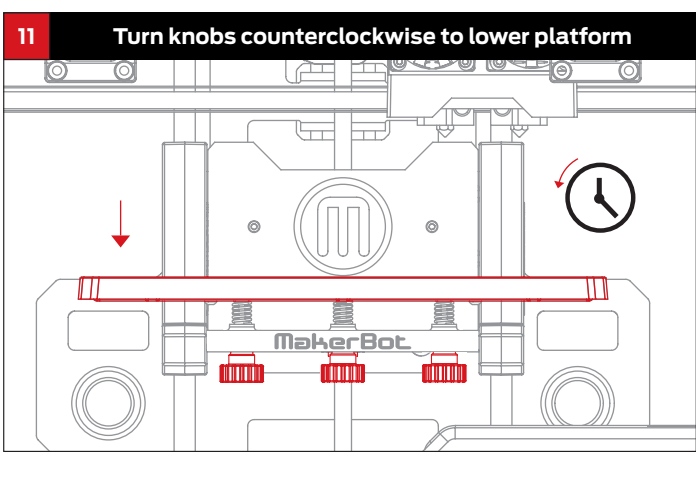

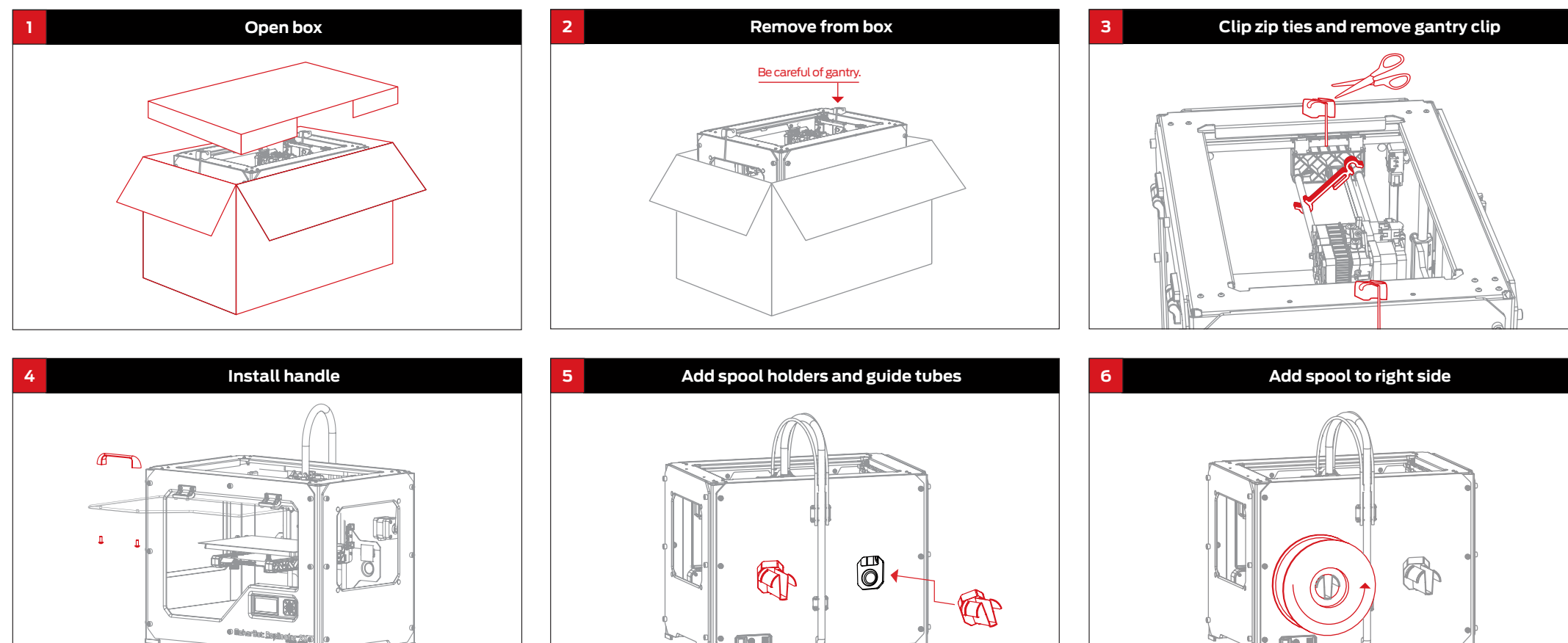

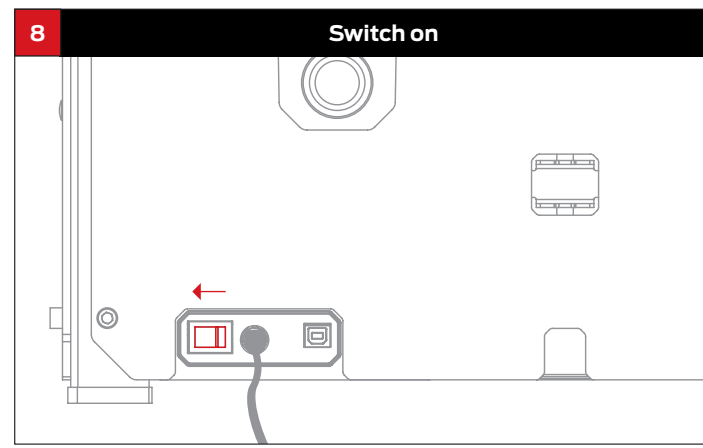

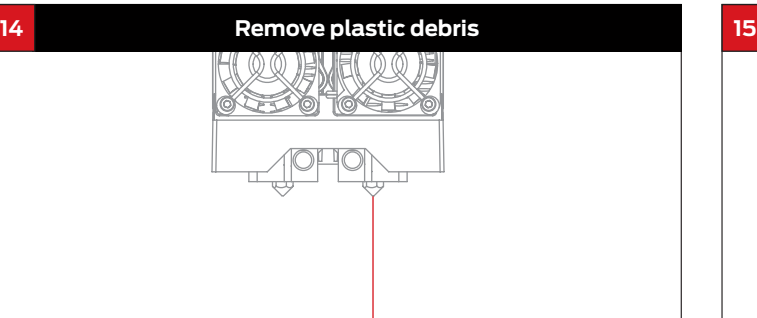

### **READ OTHER SIDE BEFORE STARTING**